# New Additional Steps for External User FamLink Access via SAW

SAW in the future. Internet Explorer will no longer be supported to allow access to FamLink via SAW.<br>Additionally, Windows 11 will no longer provide support for Internet Explorer. Additional securities Additionally, Windows 11 will no longer provide support for Internet Explorer. Additional securities The following steps will need to be conducted in order to make sure you can still access FamLink via will also need to be downloaded and are included in the zip file.

 you can just run the OCX Settings. New instructions for OCX have been added. If you have completed other portions of these instructions,

Edge computer. Internet Explorer is no longer supported. Install/<br>Update Make sure you have the most current version of Microsoft Edge Chromium on your

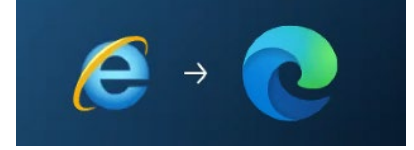

Edge can be updated or installed from Microsoft's Website or by clicking the following the link.

<https://www.microsoft.com/en-us/edge/features?form=MY01RZ&OCID=MY01RZ>

Page will open

#### Scroll down till Browse with Microsoft Edge across devices displays

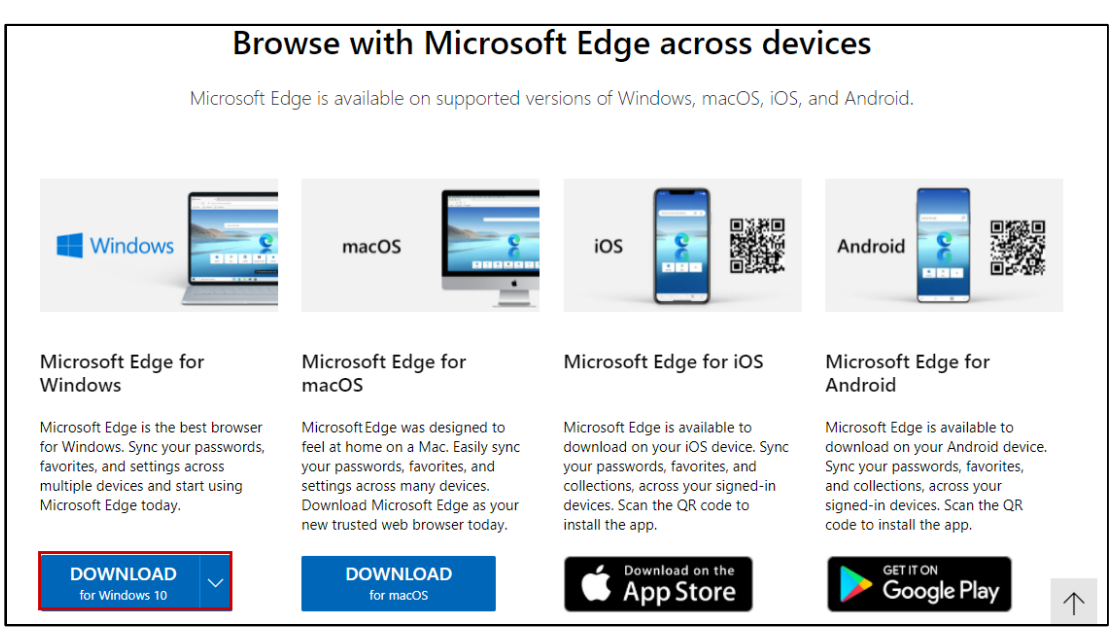

#### 1. Click Download for Windows 10

Follow prompts to update Edge on your computer.

Check Edge<br>IE Mode Check to see if Edge IE Mode has already been enabled on your machine.

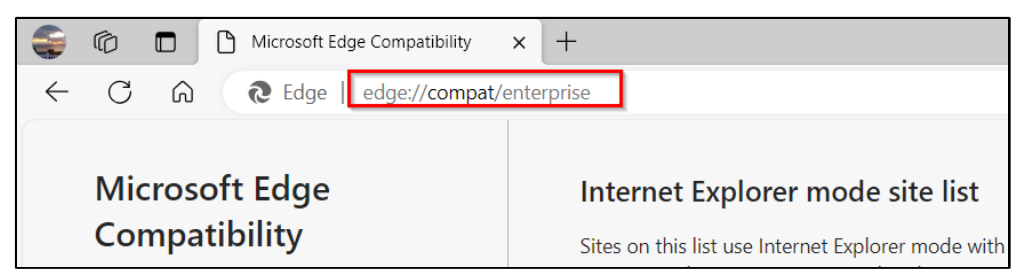

- 1. Open Edge
- 2. Type: edge://compat/enterprise in URL Address Bar

#### Option 1

If the Enterprise Site List shows FamLink Site XML [https://files](https://files-ext.dcyf.wa.gov/static/famlink-sites-list.xml)[ext.dcyf.wa.gov/static/famlink-sites-list.xml,](https://files-ext.dcyf.wa.gov/static/famlink-sites-list.xml) with Version Number 22.

As show below then you have already enabled IE Mode using the DCYF FamLink IE Mode XML.

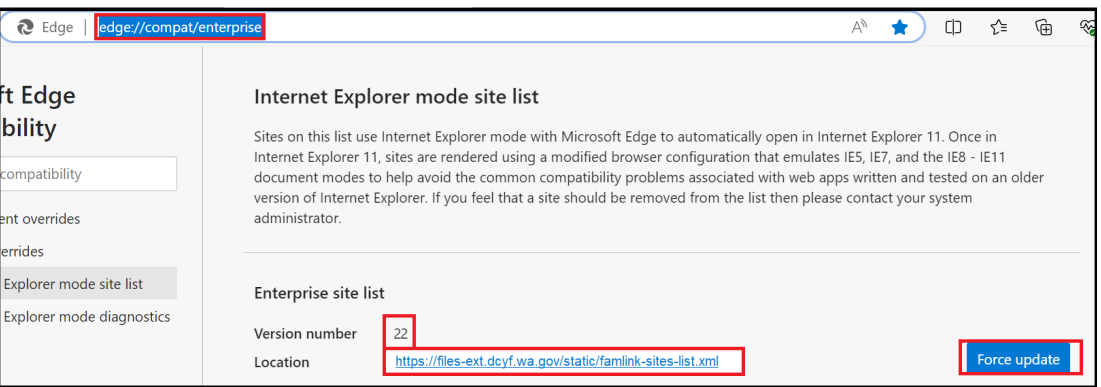

Skip to FamLink ActiveX/OCX Manual Installation on page 7.

#### Option 2

If Enterpise Site List shows a different Site XML, then you are using your own/organization provided IE Mode Site XML.

1. Contact your IT Department and have them add the following FamLink sites into your Organization's IE Mode Site XML file.

```
 
<site url="secureaccess.wa.gov/dcyf/famlink/famlink "> 
<site url="secureaccess.wa.gov"> 
      <compat-mode>Default</compat-mode> 
      <open-in>IE11</open-in> 
</site> 
<site url="secureaccess.wa.gov/dcyf/famlink/"> 
      <compat-mode>IE5</compat-mode> 
      <open-in>IE11</open-in> 
</site>
```
## <compat-mode>IE5</compat-mode> <open-in>IE11</open-in>

</site>

2. Skip to to FamLink ActiveX/OCX Manual Installation on page 7.

Enable Edge New FamLink properties will be needed and are available by following these steps IE Mode and downloading this zip file.

Using Microsoft Edge

1. Click Link to Download zip file: famlinksitelistreg.zip

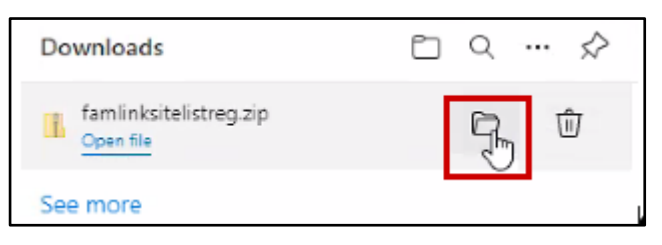

- 1. Downloads window will display
- 2. Click show in Folder

Download Folder will display Zip File

| $\mathbf{v}$ Downloads<br>⇂ ◡<br>File<br>Home             | Share                      | View                     |                             |   |                       |                  |      | ×<br>$\vee$ 0 |  |
|-----------------------------------------------------------|----------------------------|--------------------------|-----------------------------|---|-----------------------|------------------|------|---------------|--|
| $\leftarrow$ $\rightarrow$<br>$\mathcal{H}_{\mathcal{M}}$ | ь «                        | > Downloads >            | $\mathcal{L}_{\mathcal{A}}$ | Õ | Search Downloads<br>o |                  |      |               |  |
| <b>The Quick access</b>                                   |                            | Name<br>$\vee$ Today (1) |                             |   | Date modified         | Type             | Size |               |  |
| Desktop<br>Downloads                                      | À<br>À                     | faminksitelistreg        |                             |   | 8/9/2021 2:15 PM      | Compressed (zipp |      | 1 KB          |  |
| <b>Documents</b><br><b>El Pictures</b>                    | $\mathcal{A}^{\mathbb{P}}$ |                          |                             |   |                       |                  |      |               |  |

1. Place Cursor on Zip File

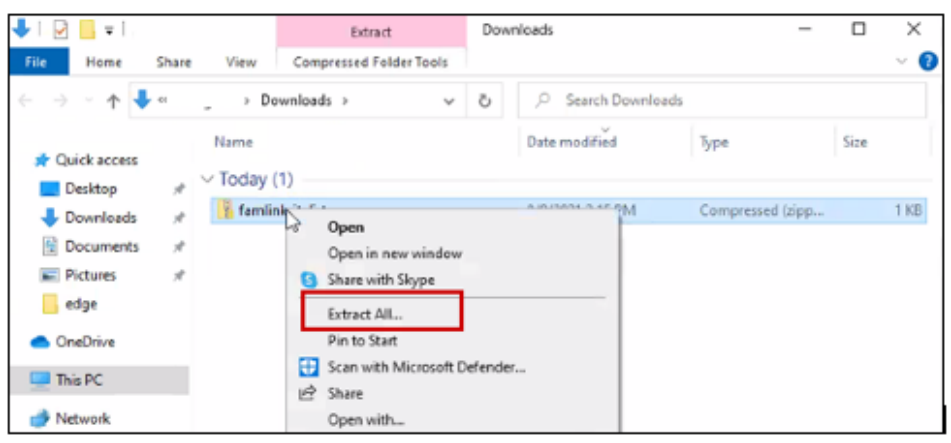

- 1. Right Click on Zip File
- 2. Click Extract All

#### Window will display to select Destination of Extracted Files

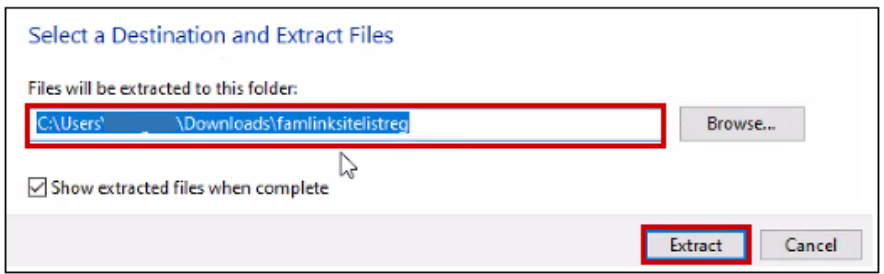

- 1. Browse to select location or accept default
- 2. Once destination is entered
- 3. Click Extract
- 4. Open Folder where Extracted Files are located

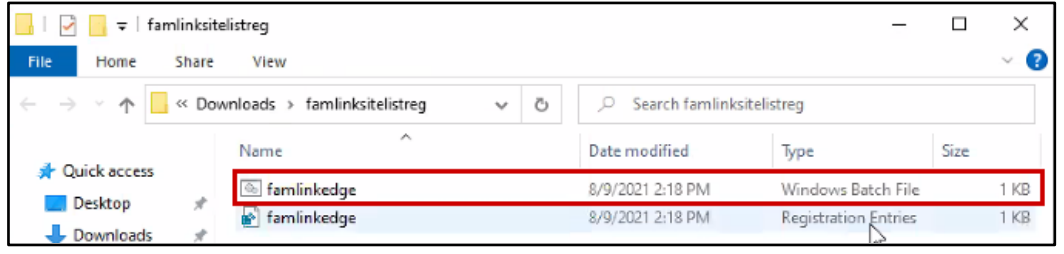

- 1. Two Files will display
- 2. Right Click on File with Type of Windows Batch File

Menu will display

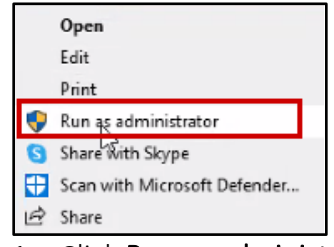

1. Click Run as administrator

Window will display (The following 2 Windows will not display in all versions of Windows)

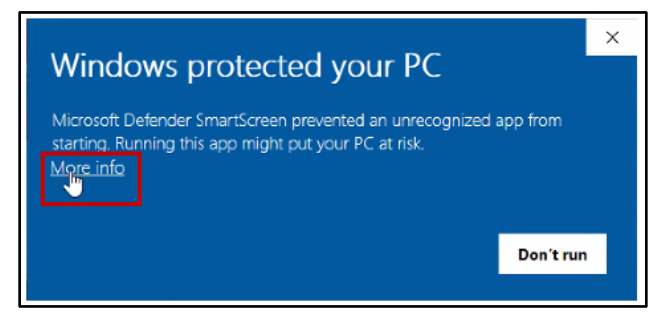

1. Click More info

Windows Protected your PC window will display

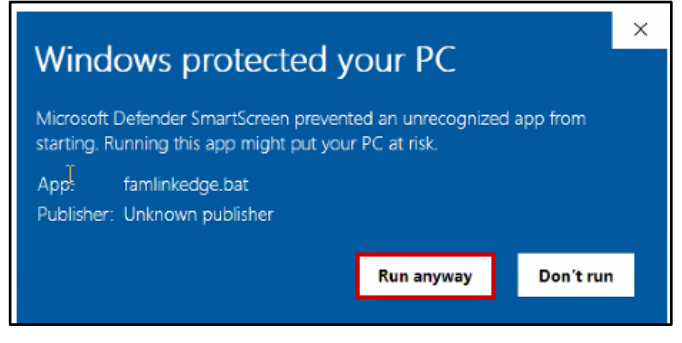

1. Click Run anyway

User Account Control Window will display

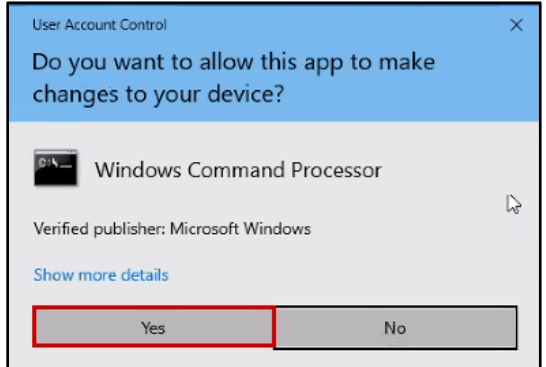

1. Click Yes

Windows System32 window will display

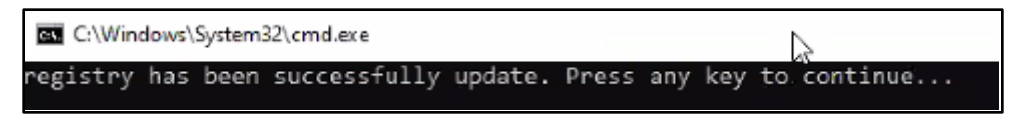

#### 1. Press any key to Continue

Second Windows System32 window will display

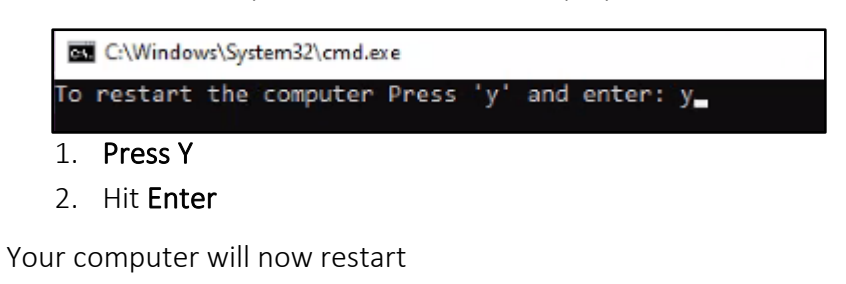

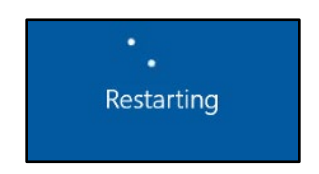

After computer has restarted

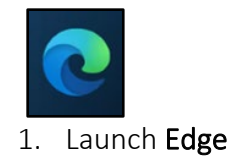

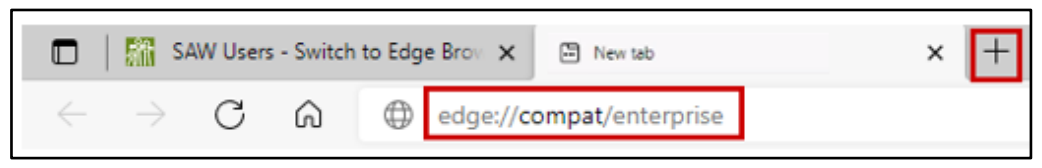

- 1. Click + to open New tab
- 2. On New Tab
- 3. Enter edge://compat/enterprise in Address Bar

Enterprise Mode Site will display Depending on IE Mode configuration either FamLink or your Organization IE Mode Site XML Location will be displayed.

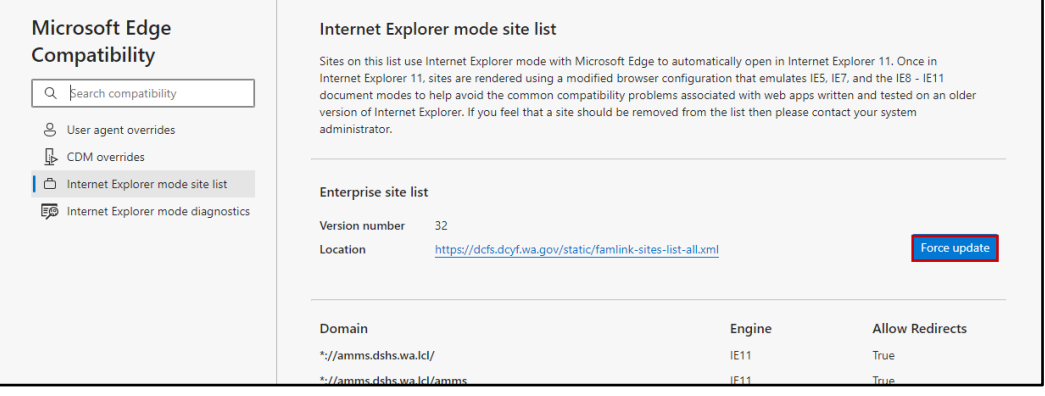

1. Click Force Update

Enterprise Mode Site will displayClick Force Update

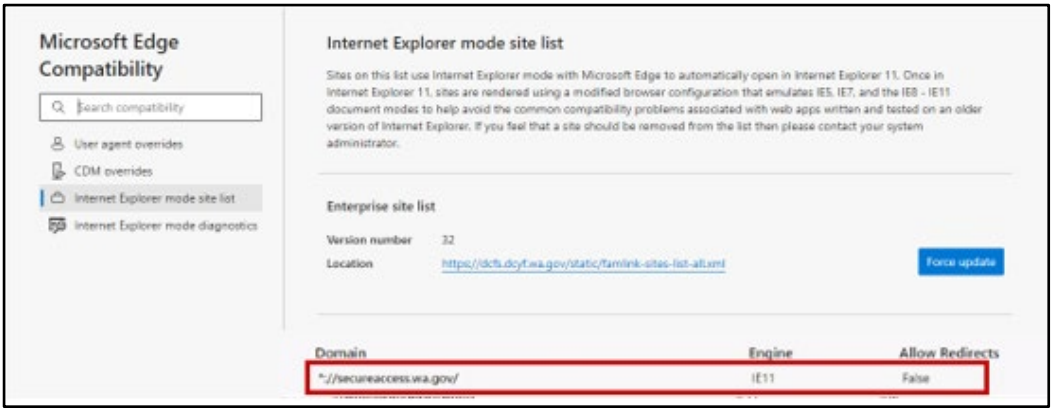

1. Confirm //secureaccess.wa.gov displays under domains

**FamLink** OCX Settings can be run alone if you have already completed the above steps from a Active previous version of the instructions. X/OCX Manual

1. Click Link to Download zip file: FamlinkManualOCXUpgrade.zip

Download will display

**Installation** 

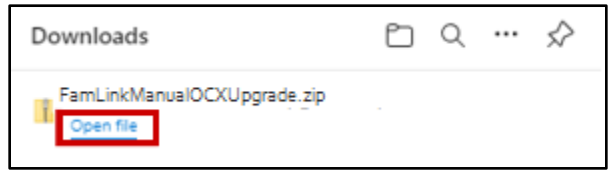

#### 1. Click Open File

Downloads will display with the following Folder/Documents

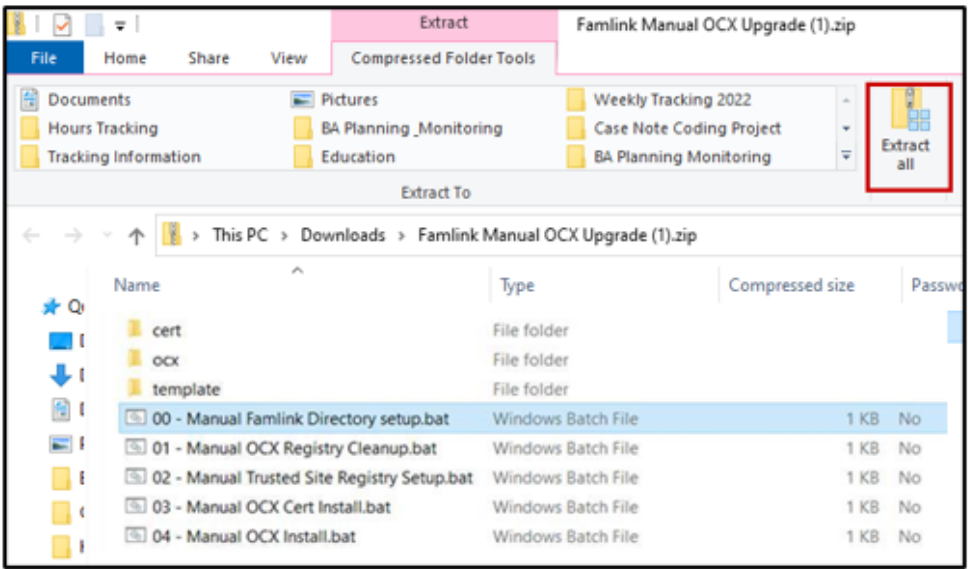

1. Click Extract All

Extract Compressed Folder window opens

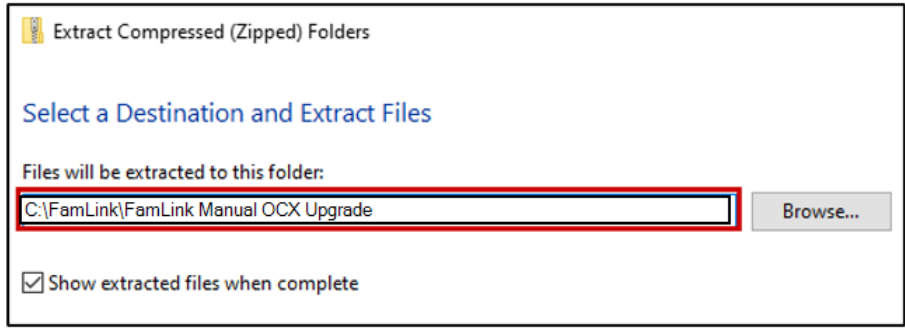

1. Modify Destination Folder to C:\FamLink\FamLink Manual OCX Upgrade

Confirm the following items are present in this folder:

• cert Folder - with 1 certificate file under it

- ocx Folder with 4 OCX files under it
- Template Folder with 2 Famlink template files under it
- 00 Manual FamLink Directory setup.bat
- 01 Manual OCX Registry Cleanup.bat batch file
- 02 Manual Trusted Site Registry Setup.bat batch file
- 03 Manual OCX Cert Install.bat batch file
- 04 Manual OCX Install.bat batch file

Open File Explorer

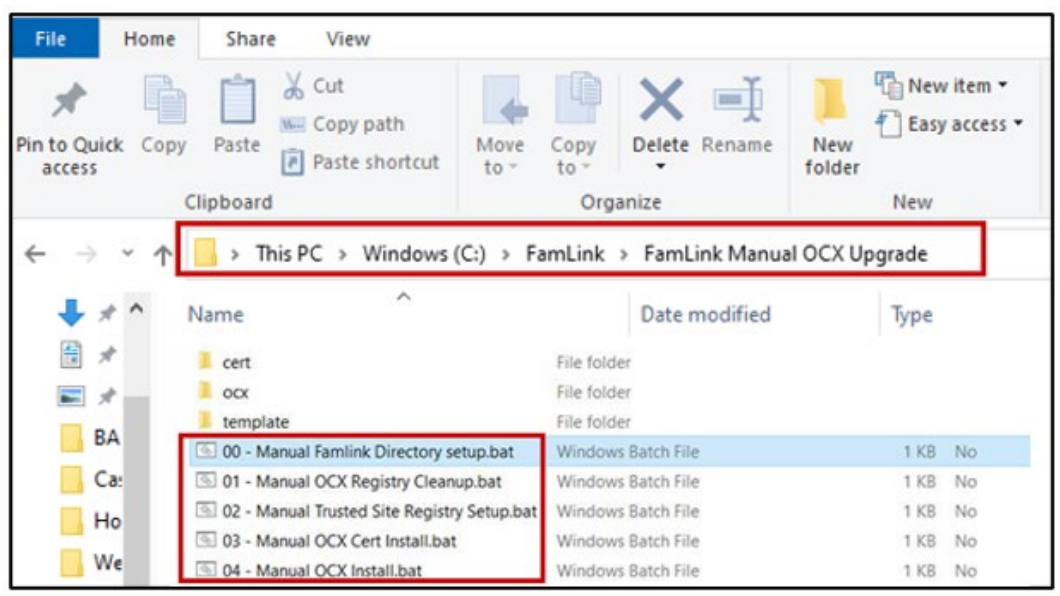

- 1. Navigate to C:\FamLink\Famlink Manual OCX Upgrade Folder
- 2. Run each of the following batch files in this order by double clicking
	- 00 Manual FamLink Directory setup.bat
	- 01 Manual OCX Registry Cleanup
	- 02 Manual DST04 Trusted Site Registry Setup
	- 03 Manual OCX Cert Install
	- 04 Manual OCX Install

You are now ready to go to SAW and access FamLink. These steps only have to be completed one time. FamLink will now run with IE compatibility mode in Edge.

Add FamLink Sites to Pop-Up Blocker

- 1. Open Edge
- 2. Type: Edge://settings/content/popups in Address Bar

Site Permissions window will display

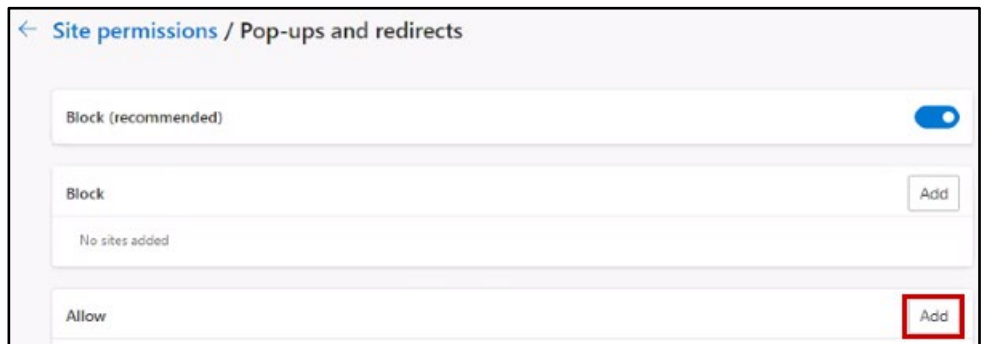

1. Click Add in Allow Section

Add a site window will display

![](_page_8_Picture_164.jpeg)

1. Site: Enter **[\*.]secureaccess.wa.gov**<br>2. Click **Add** 

Repeat previous 3 steps to Enter [\*.[\]famlinkclassic.dcyf.wa.gov](https://famlinkclassic.dcyf.wa.gov)

![](_page_8_Picture_165.jpeg)

Add 1. Open Edge **Content** 

FamLink 2. Type: Edge://settings/content/insecureContent in Address Bar

Sites to Site Permissions window will display<br>insecure

![](_page_8_Picture_166.jpeg)

1. Click Add in Allow Section

Add a site window will display

![](_page_9_Picture_158.jpeg)

- 1. Site: Enter **[\*.]secureaccess.wa.gov**<br>2. Click **Add**
- 

Repeat previous 3 steps to Enter [\*.[\]famlinkclassic.dcyf.wa.gov](https://famlinkclassic.dcyf.wa.gov)

![](_page_9_Picture_159.jpeg)

# Caches

### Clearing Clear Internet Explorer Mode Cache

![](_page_9_Picture_160.jpeg)

- 1. Click Ellipsis  $(\cdots)$
- 2. Click History

History window displays

![](_page_9_Picture_161.jpeg)

1. Click Trash can

Clear browsing data window displays

![](_page_10_Picture_0.jpeg)

1. Click Cear browsing data for Internet Explorer mode

Delete Browsing History window displays

![](_page_10_Picture_169.jpeg)

- 1. Select All checkboxes except "Preserve Favorits website data
- 2. Click Delete

#### Clear Edge Browser Cache

With Edge Browser still open, launch Clear browsing data window again

![](_page_11_Figure_2.jpeg)

#### 1. Click Ctrl + Shift + Del

Clear browsing data window displays

![](_page_11_Picture_5.jpeg)

- 1. Time Range: Select All time
- 2. Select all checkboxes
- 3. Click Clear Now

Returns to Settings window

You are now ready to go to SAW and access FamLink. These steps only have to be completed one time. FamLink will now run with IE compatibility mode in Edge.

Return to SAW and try FamLink again from your Services window.